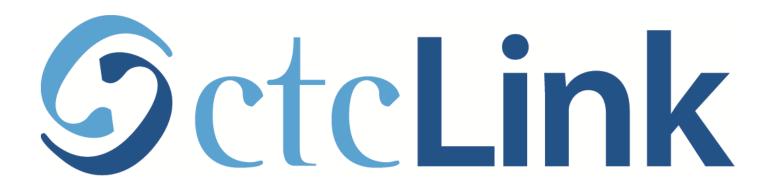

#### Join a Preferred Class Waitlist

Already enrolled in a class but prefer to take a section that is already full.

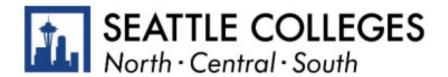

This guide shows students how to use the **Swap** feature in the class schedule.

- It's for students who need/want to take a specific course, but their preferred class-section (day, time, modality) is already full.
- It shows how to add yourself to the Waitlist of the preferred class,
  while remaining enrolled in the second-best class option.
- Using Swap guarantees that
  - If the preferred class remains full, you've still got a spot in another class.
  - If the preferred class has an opening for your waitlist position, you'll be added to it and removed from your "second-best" class option.

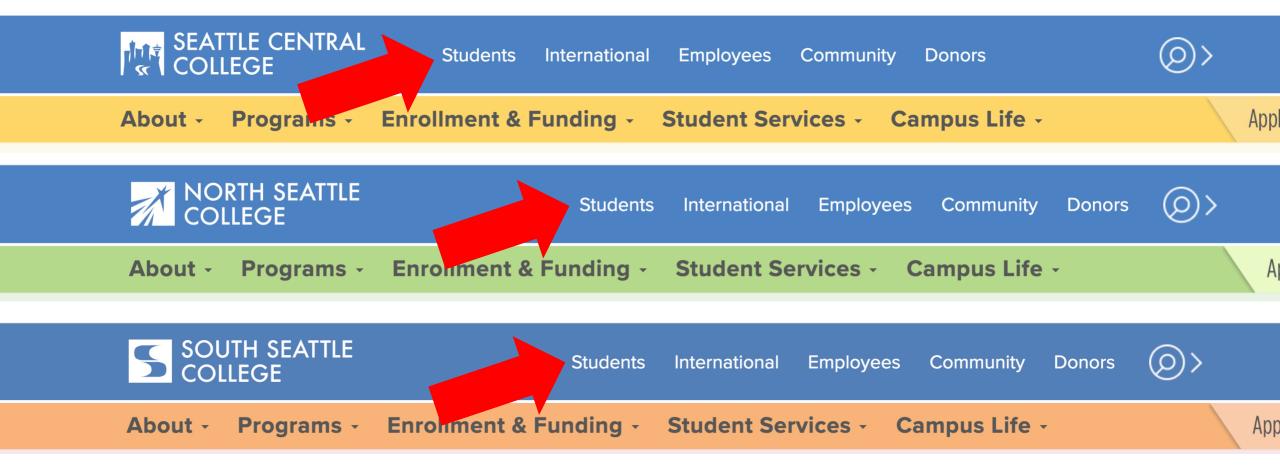

## Step 1:

Open a browser and go to your campus website. Click on **Students**.

#### **Students**

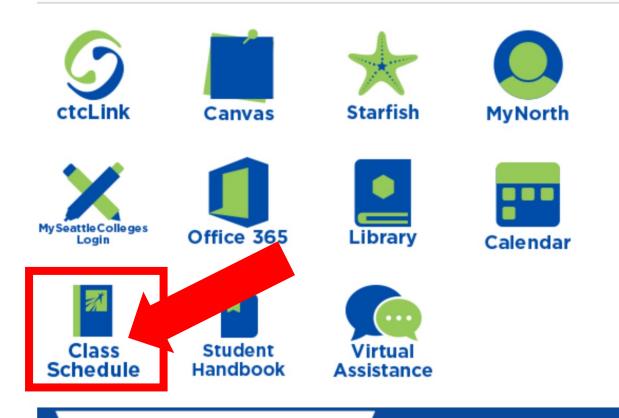

#### **Latest from North Seattle**

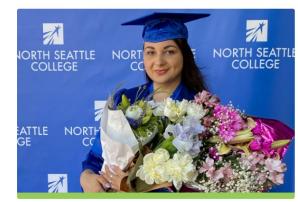

**2021 Graduation and Juneteenth Celebration** 

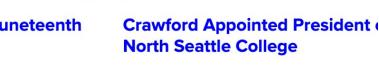

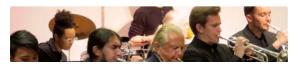

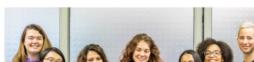

Step 2: Click the Class Schedule icon.

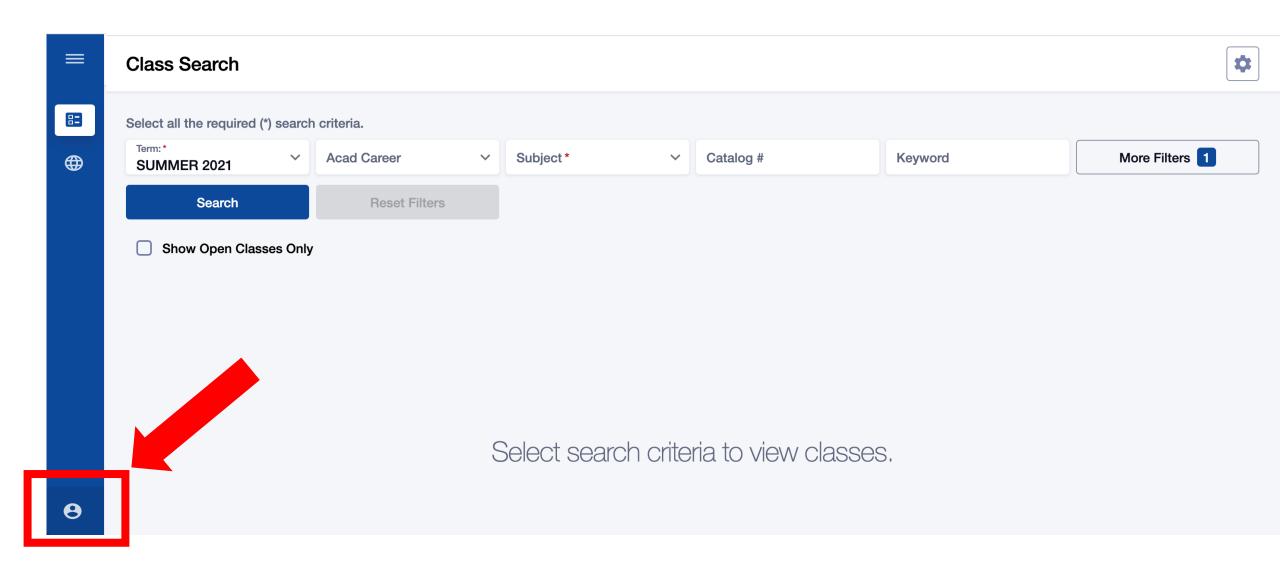

Step 3: Click the profile icon at the bottom left.

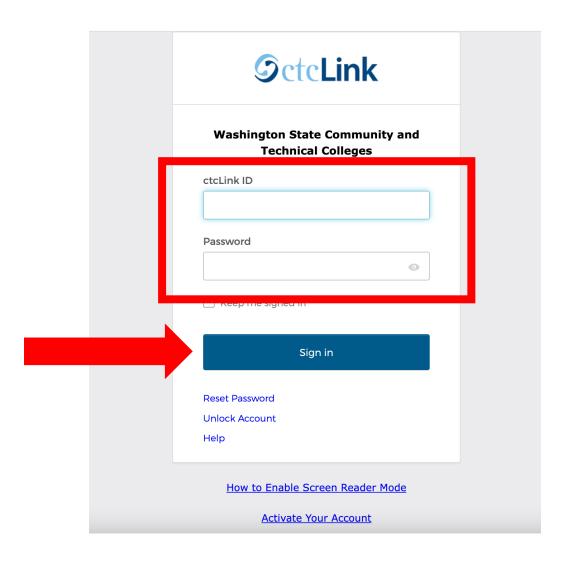

Step 4: Enter your ctcLink ID and password. Then click Sign In.

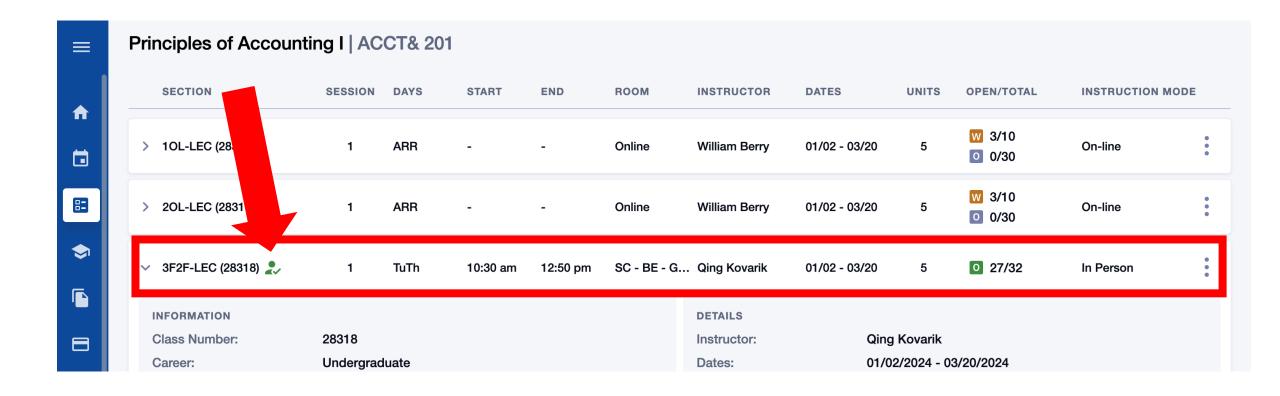

Enroll in an <u>open</u> class-section of the course you need to take. It should be one that fits into your schedule; think of it as your *second-best* option. This step is critical.

## Step 5: How to enroll? Check out this helpful guide or visit www.seattlecolleges.edu/ctclink/ctclink-tclink-tclink

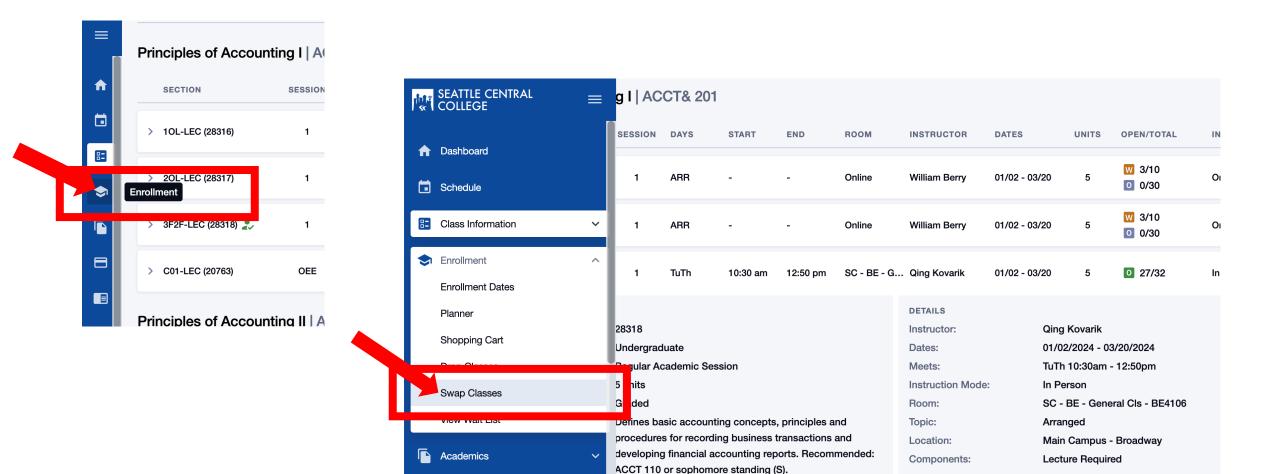

Step 6: Click the Enrollment icon in the left navigation bar to expand the menu. Then click Swap Classes.

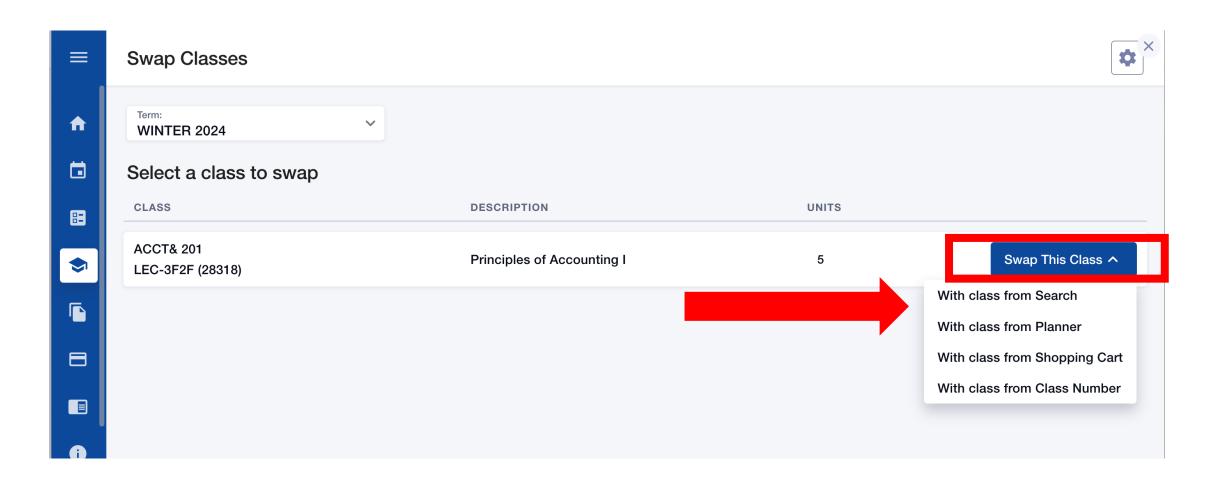

Click Swap This Class for the class you would like to "swap".

Step 7: If you know the *Class Number* or have the class in your *Shopping Cart*, those options are easiest. If not, select With class from Search.

Page displays differently depending on the size of the screen. You may need to scroll to see all information.

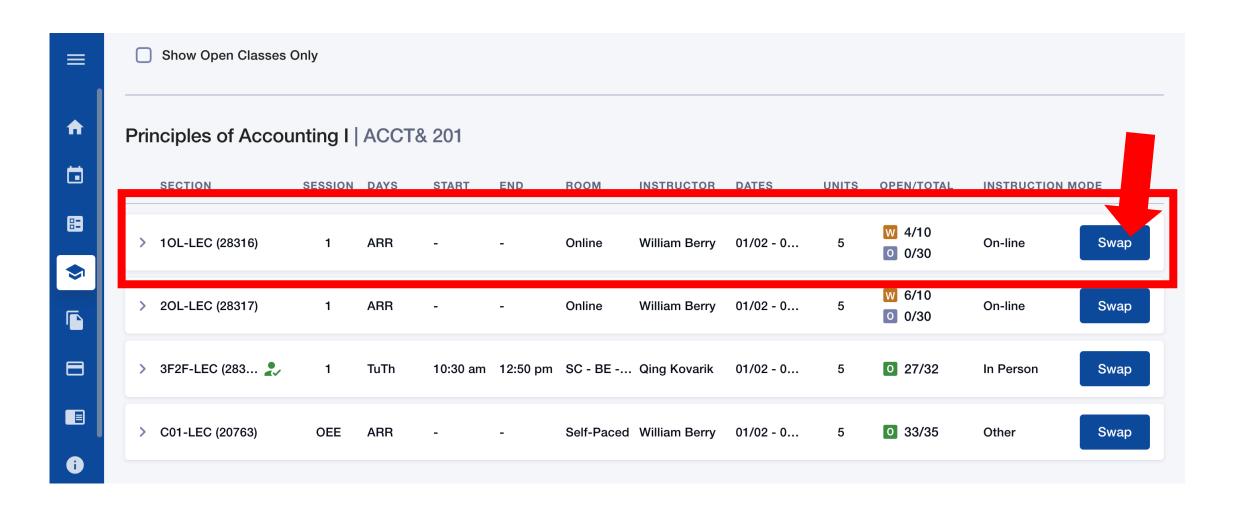

Step 8: Find the class you prefer to take and click Swap.

Page displays differently depending on the size of the screen. You may need to scroll to see all information.

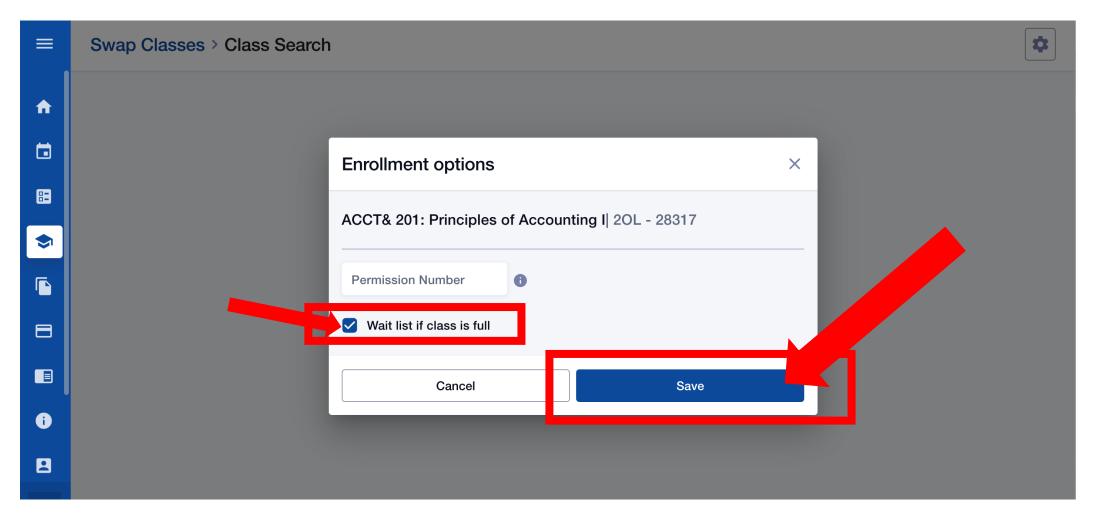

Step 9: Check the option box Wait list if class is full. Then click Save.

Page displays differently depending on the size of the screen. You may need to scroll to see all information.

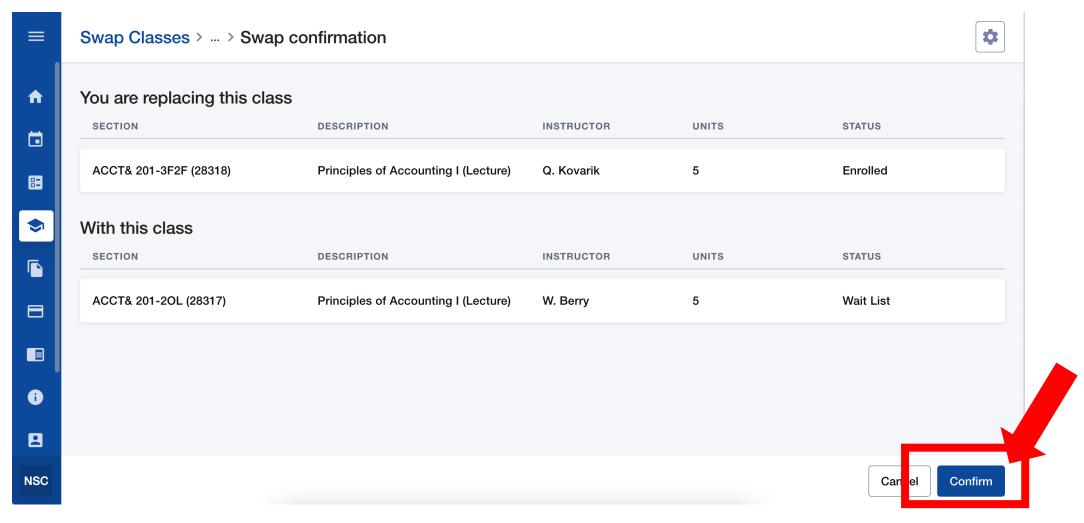

Step 10: Review your selection and click Confirm.

Page displays differently depending on the size of the screen. You may need to scroll to see all information.

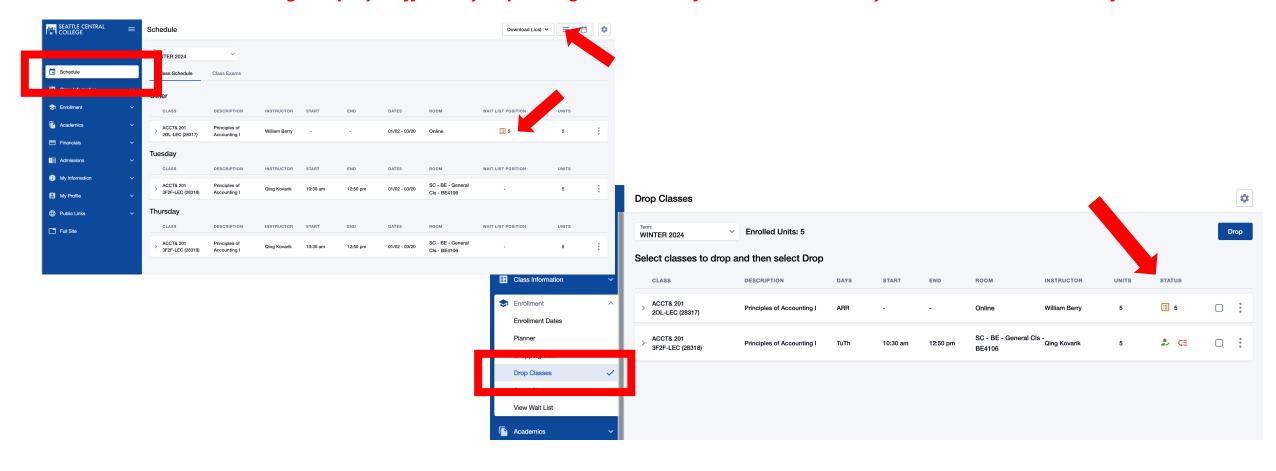

# Step 11:

You can view the classes your enrolled in/waitlisted for in the **List View** of your **Schedule**, or by viewing them in the **Drop Classes** area of the **Enrollment** menu. In both areas, you can see your Waitlist position for the preferred class.

## Step 12:

### What happens next?

Students on the waitlist will be added to the class in the order of their waitlist position.

If there is an opening in the class for your waitlist position, you will automatically be enrolled in the preferred class section and removed from the original class section.

If there are not enough openings in the preferred class, you will remain enrolled in the original class section.